# **Auto Care Software**

Version 14.00

# **Point Of Sales**

MANUAL

**[www.autocaresoftware.com.au](http://www.autocaresoftware.com.au/)**

If counter sale is an important part of your business operation, you may be interested in using the integrated Point of Sale (POS) module to Auto Care Software.

Beyond enjoying all the benefits of using Auto Care Software, with this powerful POS module you can:

- Use barcode scanner, cash drawer, customer display pole and narrow docket printer.
- Print barcodes and labels for each stock items.
- Print invoices with product code, quantity and unit price that are transformed into barcodes.

#### **Installation**

To turn the **Point of Sales** module on, start Auto Care Software first.

 On our invoice you will find a **name** that you have to enter on the welcome screen bellow.

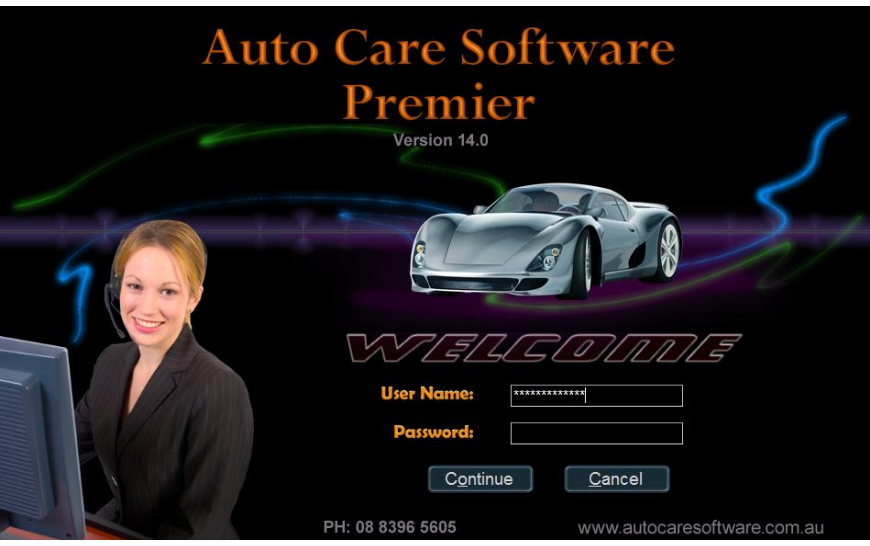

Press **Enter**

After the name is entered, the Point Of Sales module is switched on.

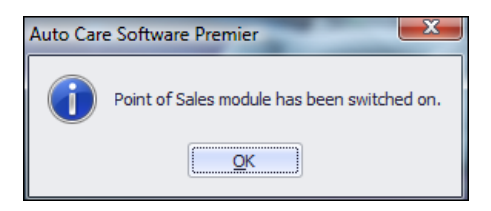

 Click on the **SYSTEM** menu pad, select **System Set-up** menu option and Click on "Point of Sales settings" at the bottom of the screen.

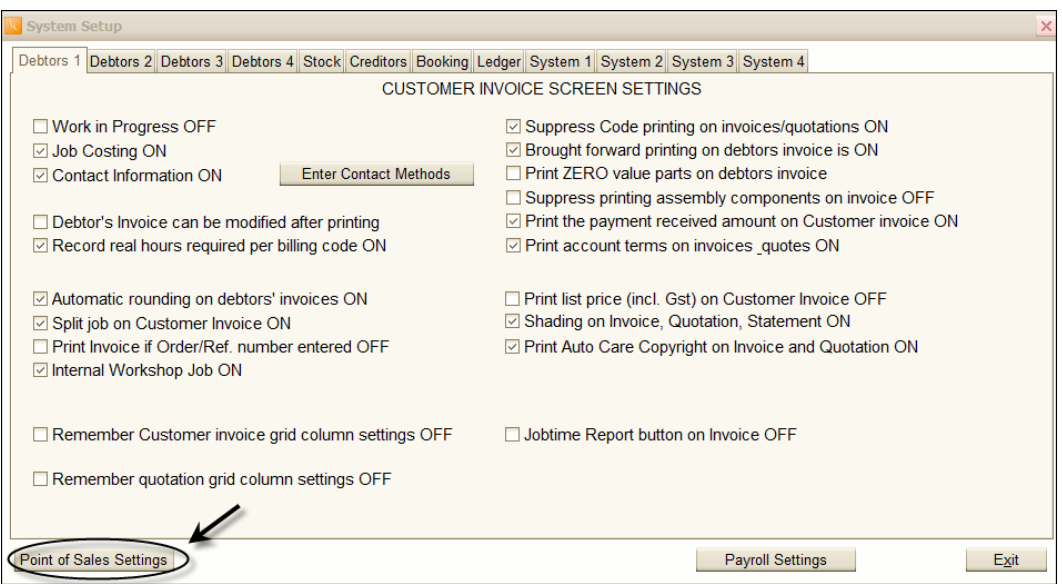

 Click on the Docket setting tab. Details entered here will appear on the docket. Note that you can enter maximum 40 characters per line.

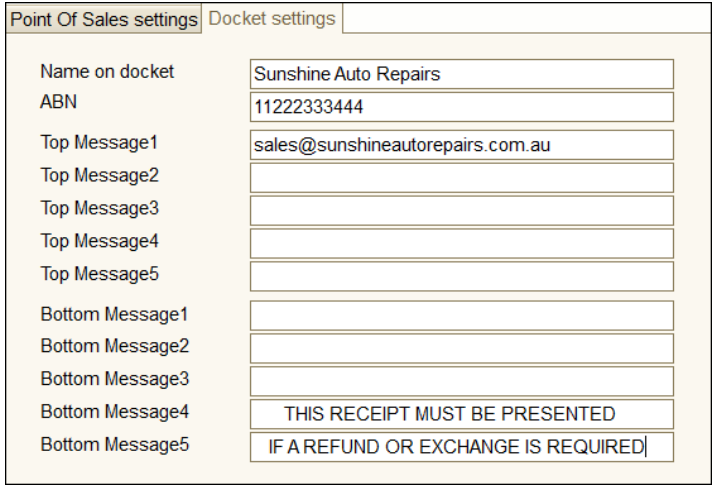

• Select the Point Of Sales settings page.

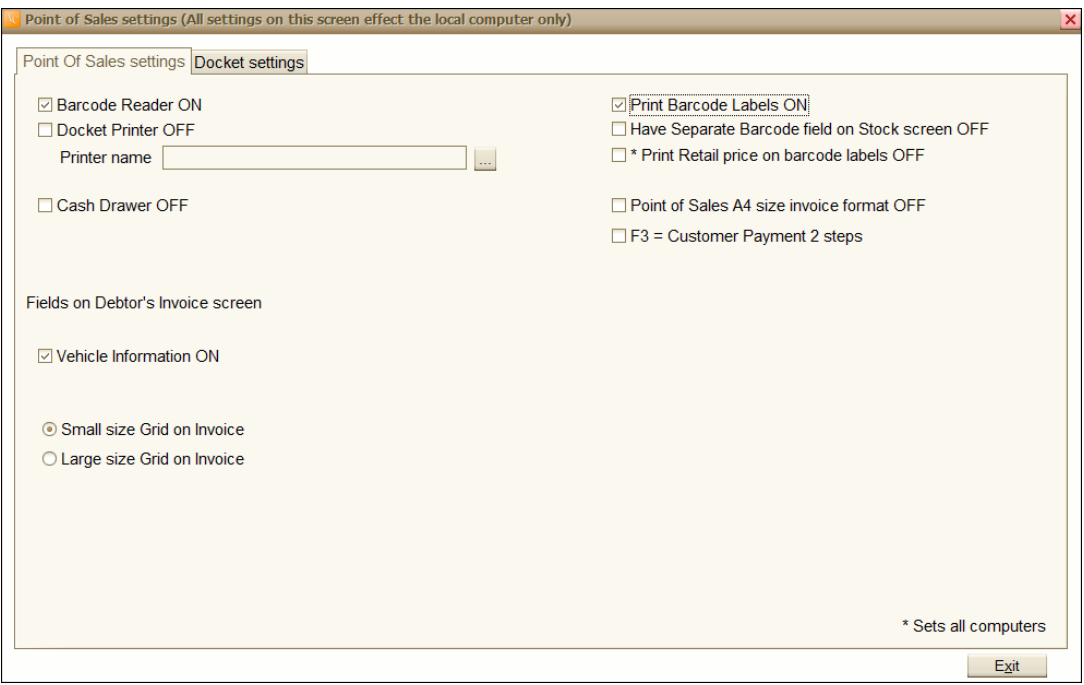

- Select the installed point of sales hardware: Barcode reader, Docket printer and Cash drawer.
- Select the printer name.
- If Point of Sales invoice is printed on A4 size paper click on the "Point of Sales" A4 size invoice format" check box.
- If you would like the F3 function key use to make a cash payment in 1 step tick on the "F3 =  $\ldots$ " check box.
- If you want to print barcode labels, tick on the "Print Barcode labels" check box.
- You can set the system here to print the retail price on barcode labels.
- If stock part number code and the associated barcodes are different select the "Have separate barcode field on Stock" option.

Invoice on docket printer

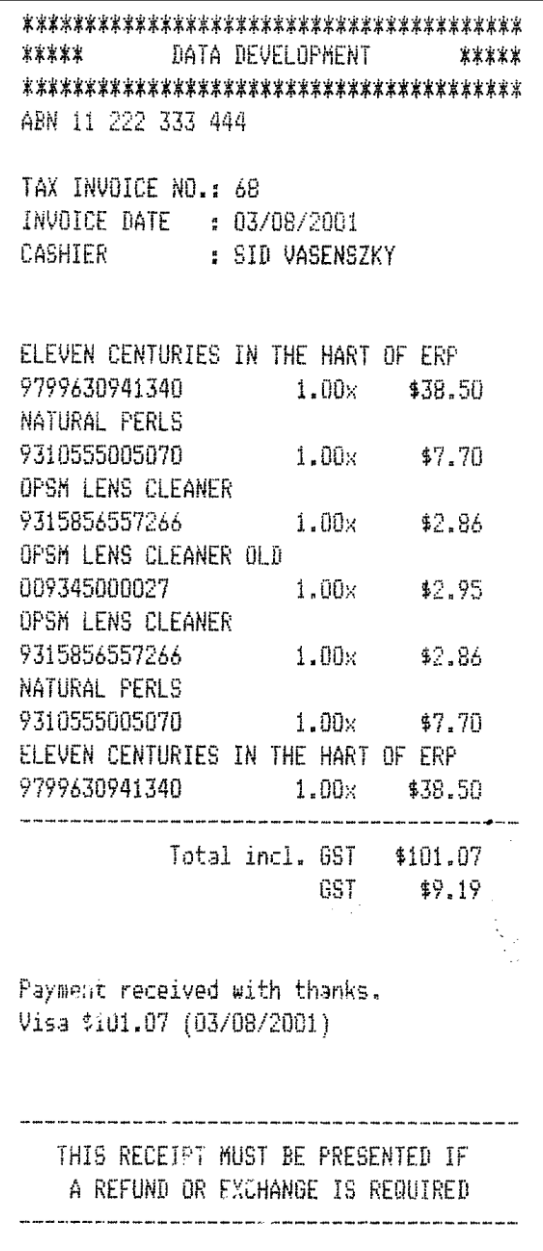

### Invoice on A4 size paper

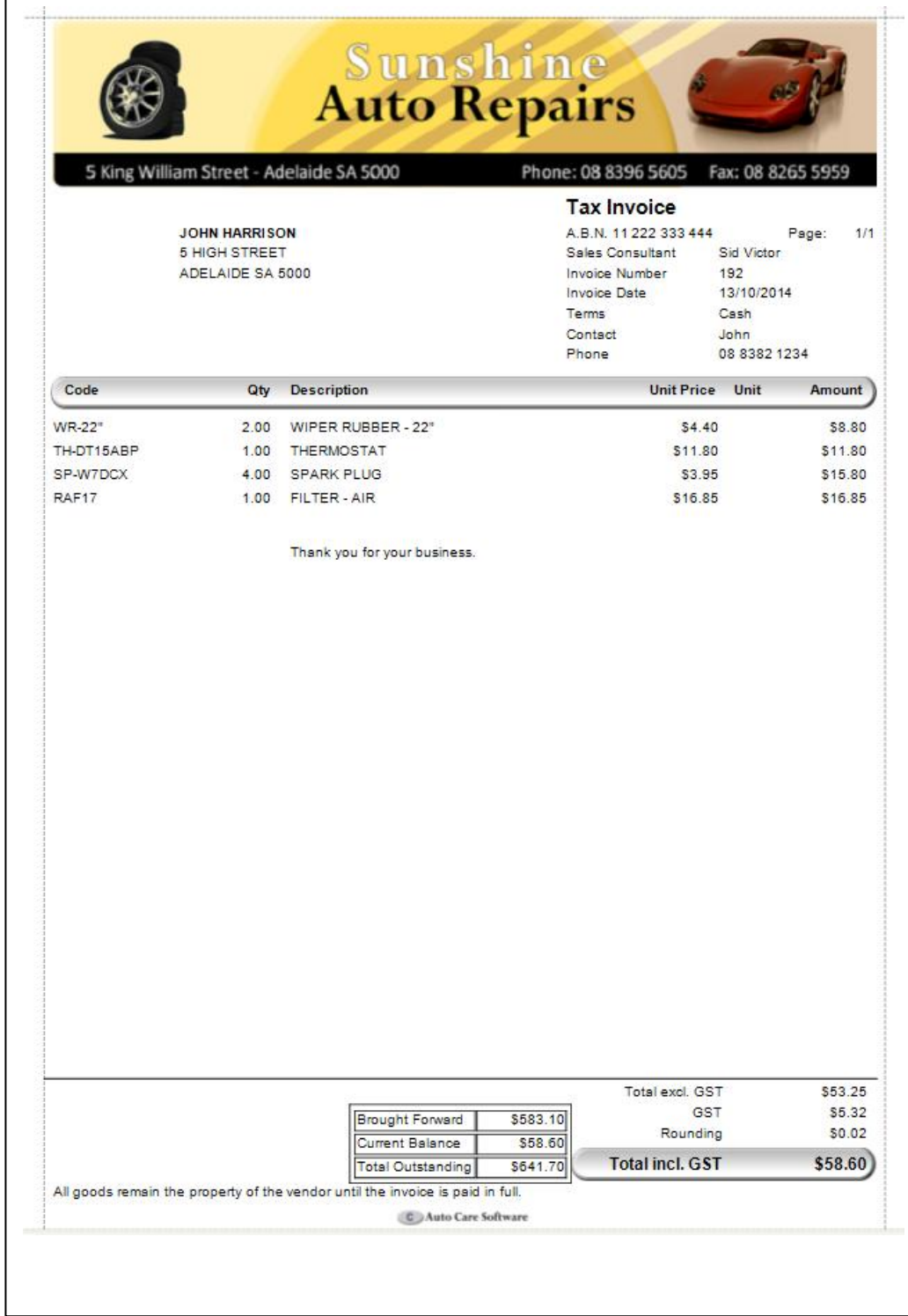

#### Print barcode labels

Barcode labels can be printed if barcode font is installed into the computer, the barcode module is turned on and Print Barcode Labels check box is selected. Barcode font is provided on Auto Care CD.

Installing of the barcode font: Copy the file 3of9\_new .TTF from Auto Care CD into the windows directory that contains the font (i.e. c:\windows\font)

Now you can access the Barcode labels check box in the SYSTEM setup section.

The system supports Unistat 70mm x 25mm labels. There are 33 labels on a A4 sheet.

Barcode labels can be printed from the STOCK and CREDITORS INVOICE section.

#### Printing barcodes from STOCK module

Barcodes can be printed for all or only for selected stock items.

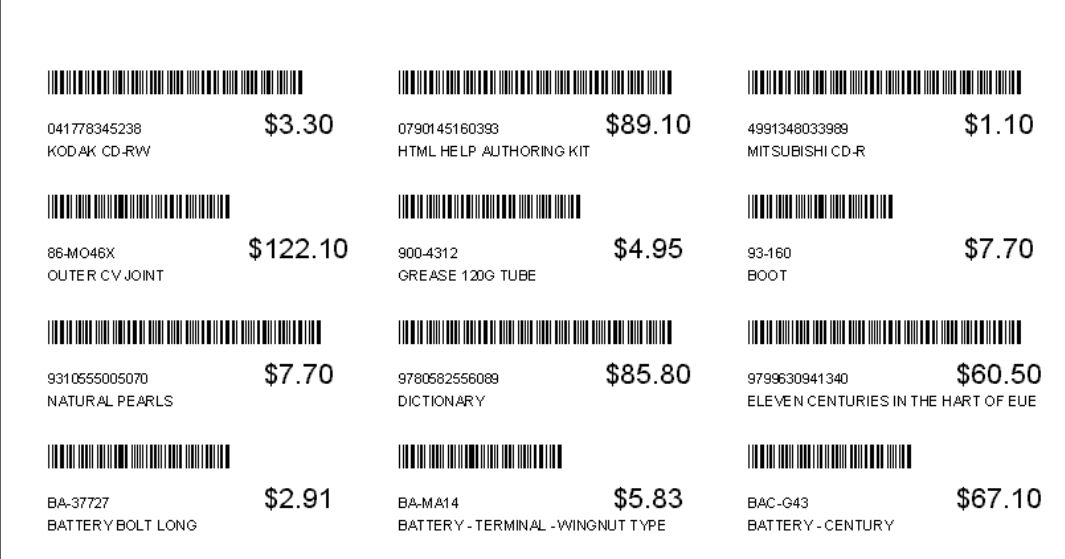

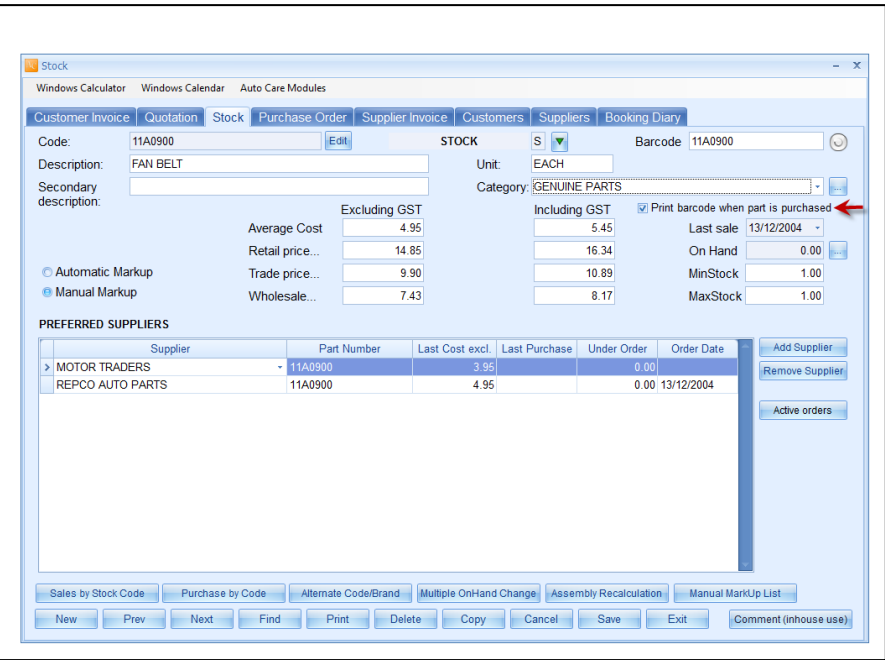

Set the barcode printing flag for each stock item if barcode printing is required at purchase.

Enter the purchased parts into the Suppliers Invoice module

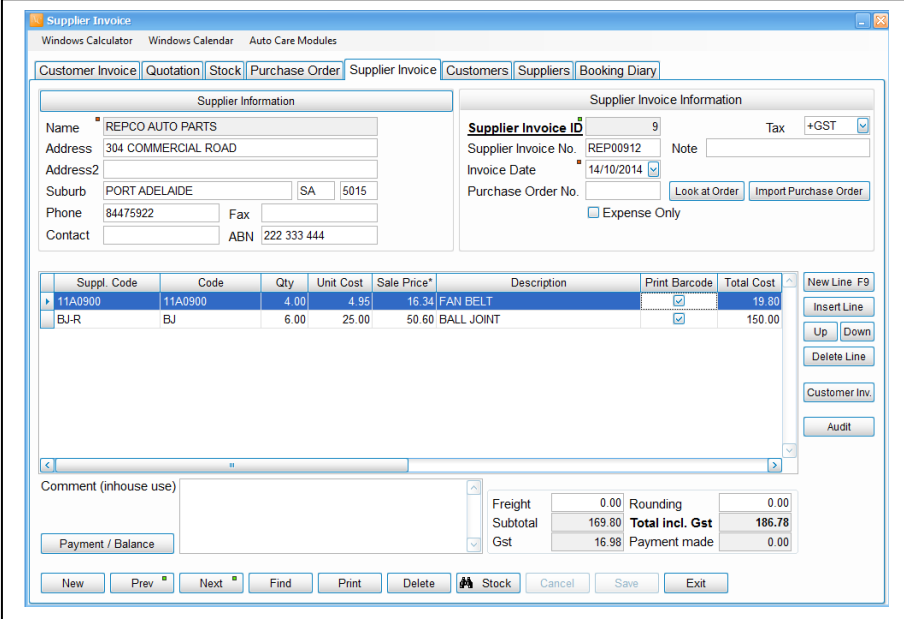

# Click on "Print Barcode labels" command button to print barcode labels

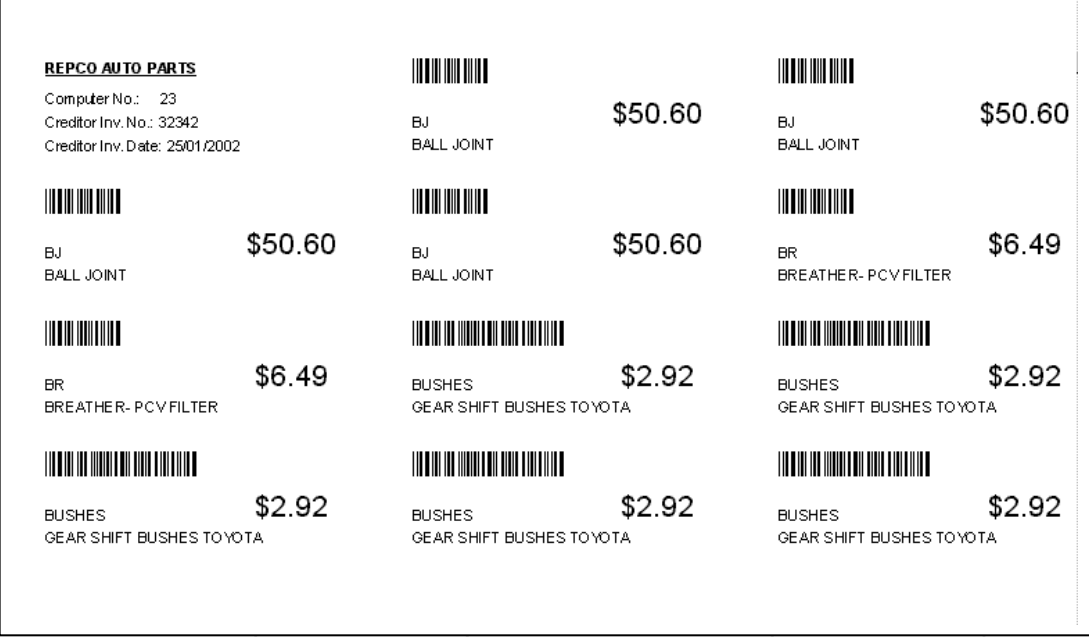

Recommended Hardware:

Docket printer: BIXILON SRP-35011 thermal POS Printer (USB connection) Cash Drawer: POSIFLEX CR410X smart cash drawer (USB or Printer connection)

## **Set F9 on CHIPER 1000 barcode reader**

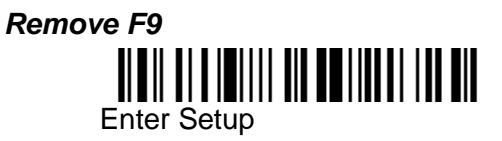

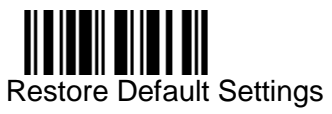

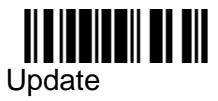

*Set F9*

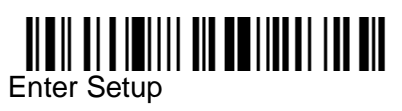

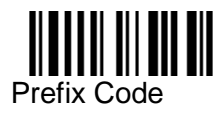

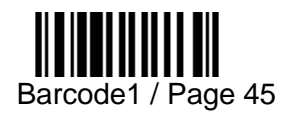

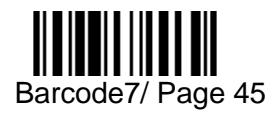

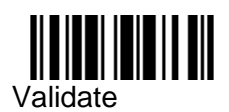

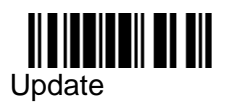